# **IFLEX SETUP INSTRUCTIONS FOR WINDOWS 10**

#### **BEFORE YOU BEGIN:**

#### **CONNECT:**

> Ensure you have quality Internet connectivity; if using a wireless network (at least 2 or 3 bars)

**NOTE**: The "Quintiles" Wi-Fi network in the office is not authorized for mobile devices.

icon to launch.

#### CONFIGURE INTERNET EXPLORER FOR IFLEX:

- 1. Locate the Start Button \_\_\_\_\_ on your Windows 10 Computer
- 2. Locate Internet Explorer then click the

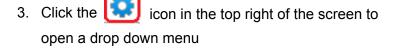

- Select Internet Options and then click the Security tab in the window
- 5. Select *Trusted Sites* and then click the *Sites* button

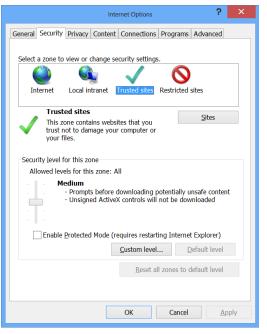

iFlex

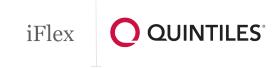

 Delete whatever is in the entry field and type \*.quintiles.com and click Add. Also uncheck the "Require server verification..." option

| Trusted sites                                                                                   |                   | × |
|-------------------------------------------------------------------------------------------------|-------------------|---|
| You can add and remove websites from this zone this zone will use the zone's security settings. | . All websites in | ı |
| Add this website to the zone:                                                                   |                   |   |
| *.quintiles.com                                                                                 | <u>A</u> dd       |   |
| Websites:                                                                                       | <u>R</u> emove    |   |
| Require server verification (https:) for all sites in this z                                    | one               |   |
|                                                                                                 | <u>C</u> lose     |   |

- 7. Click *Close* and then click *OK*
- Click the control icon in the top right of the screen to open a drop down menu
- 9. Select Compatibility View Settings
- 10. Type quintiles.com and click Add

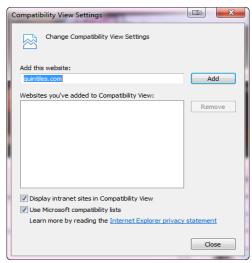

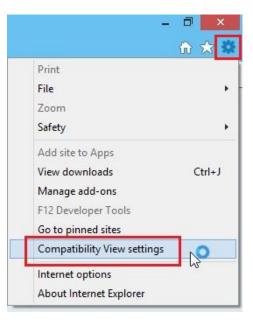

11. Then click Close

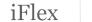

### **INSTALLING CITRIX RECEIVER ON WINDOWS 10:**

- 1. In Internet Explorer, go to receiver.citrix.com
- 2. Click Download Receiver for Windows and then read and agree to the terms of service before clicking **Continue**
- 3. On the next page it will prompt you to download, select Run to begin downloading

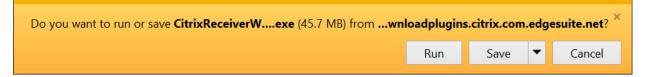

- a. If a User Access Control pop up appears, select Allow Access
- The Installation window will close once it has finished installing. Windows will then prompt you to download the .NET Framework 3.5. Select *Download and install this feature*

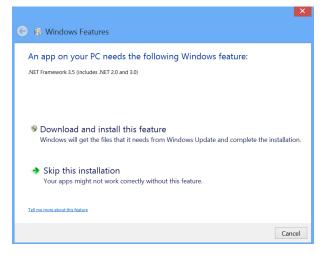

5. Once it has finished being installed successfully, click the *Close* button to close the window and complete your Citrix Receiver installation

## LOGGING IN TO IFLEX ON WINDOWS 10:

- 1. In your web browser, go to iflex.quintiles.com
- 2. Log in to iFlex using your qID and password and select *Submit*. Then enter your assigned Pin for your Passcode and tap *Login*

| (    |        |
|------|--------|
| <br> | Submit |
|      |        |
|      |        |
|      |        |

 Once your logged in, tap the *iFlex* icon iFlex will then proceed to launch and the installation of iFlex will now be complete

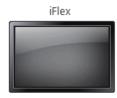

iFlex